# Fit für die Online-Schule Saarland

## Eine Einführung für Schüler\*innen

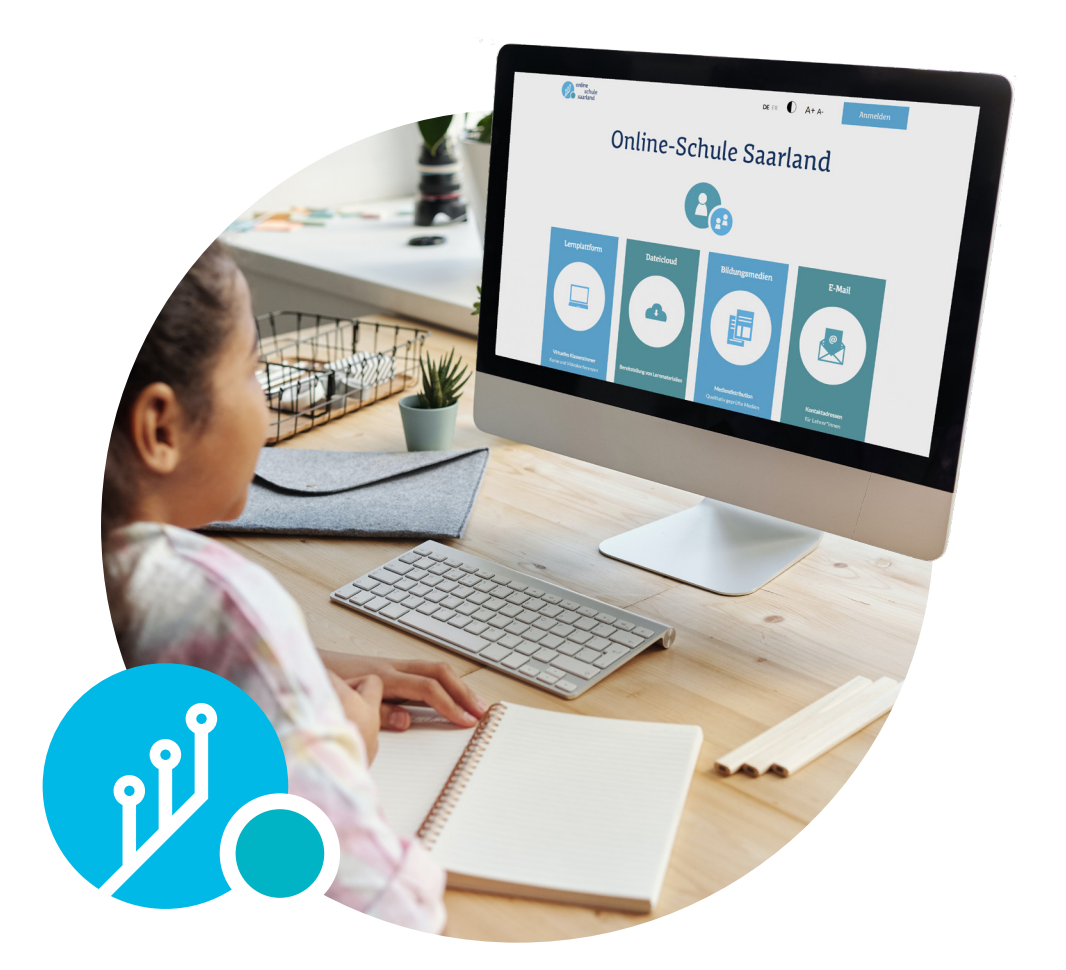

\* Ministerium für Bildung und Kultur

\* Landesinstitut für<br>Pädagogik und Medien

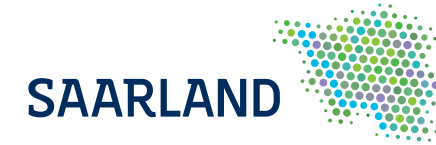

LLiebe Schülerinnen und Schüler, liebe Erziehungsberechtigte, liebe Lehrkräfte,

gemeinsam mit unserem Landesinstitut für Pädagogik und Medien (LPM) haben wir wenige Tage nach den Schulschließungen im März die saarländische Bildungscloud Online-Schule Saarland (OSS) ans Netz gebracht. Seitdem bauen wir sie als Standardwerkzeug für das digitale Unterrichten an Schulen und für das Lernen zuhause aus.

Die OSS ist auf allen digitalen Endgeräten nutzbar. Sie wird datenschutzkonform und rechtssicher betrieben. Mit dem Learning-Management-System, der Dateicloud, der saarländischen Mediendistribution und einem E-Mail-Postfach für Lehrkräfte bietet die OSS eine große Bandbreite an starken, miteinander vernetzten Diensten. Die OSS wird inzwischen von rund 300 Einrichtungen, überwiegend Schulen, genutzt. Rund 60.000 Nutzer\*innen sind registriert – Tendenz steigend.

Das digital unterstützte Lernen mit der OSS wird in der Zukunft immer wichtiger, auch unabhängig von der Corona-Krise. Mit dieser Handreichung wollen wir einen Beitrag dazu leisten, Schülerinnen und Schüler dafür fit zu machen. In neun Kapiteln werden Sie umfangreich in die Möglichkeiten und die Funktionsweise der OSS eingeführt und erhalten zahlreiche weiterführende Tipps und Tricks.

Ihre

G. Se

Christine Streichert-Clivot Ministerin für Bidung und Kultur

# Inhalt

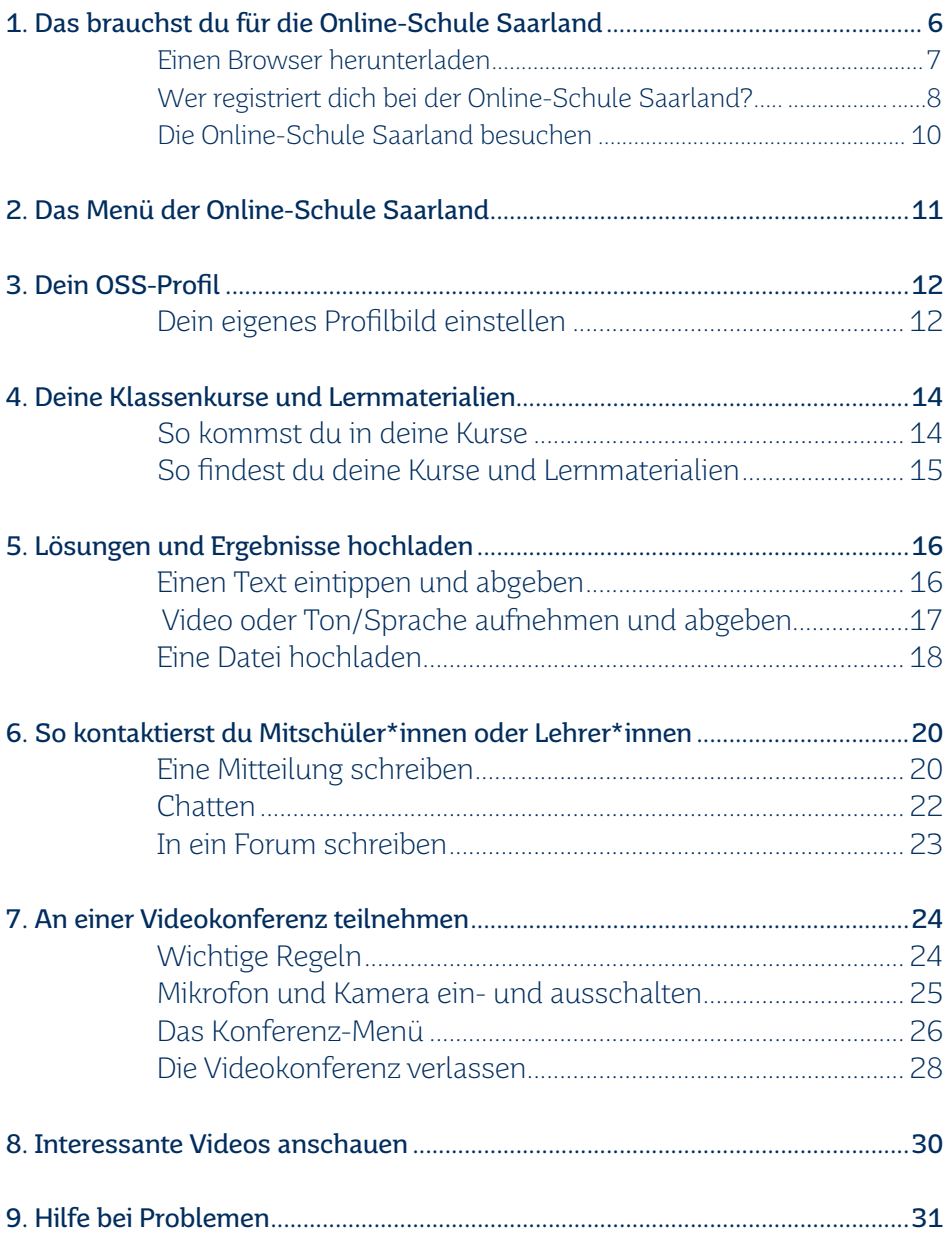

## <span id="page-5-0"></span>1. Das brauchst du für die Online-Schule Saarland

Herzlich Willkommen in der Online-Schule Saarland (kurz: OSS). Wir freuen uns, dass du da bist, und werden dir auf den nächsten Seiten helfen, dich auf der Plattform zurecht zu finden. An einigen Stellen findest du schwarz-weiße Quadrate. Die nennt man QR-Codes, und wenn du die eingeschaltete Kamera an deinem Handy/Tablet auf sie richtest, kannst du ein Erklärvideo aufrufen. Falls das nicht funktioniert, kannst du dir auch einen kostenlosen QR-Code Scanner herunterladen. Probier's mal aus!

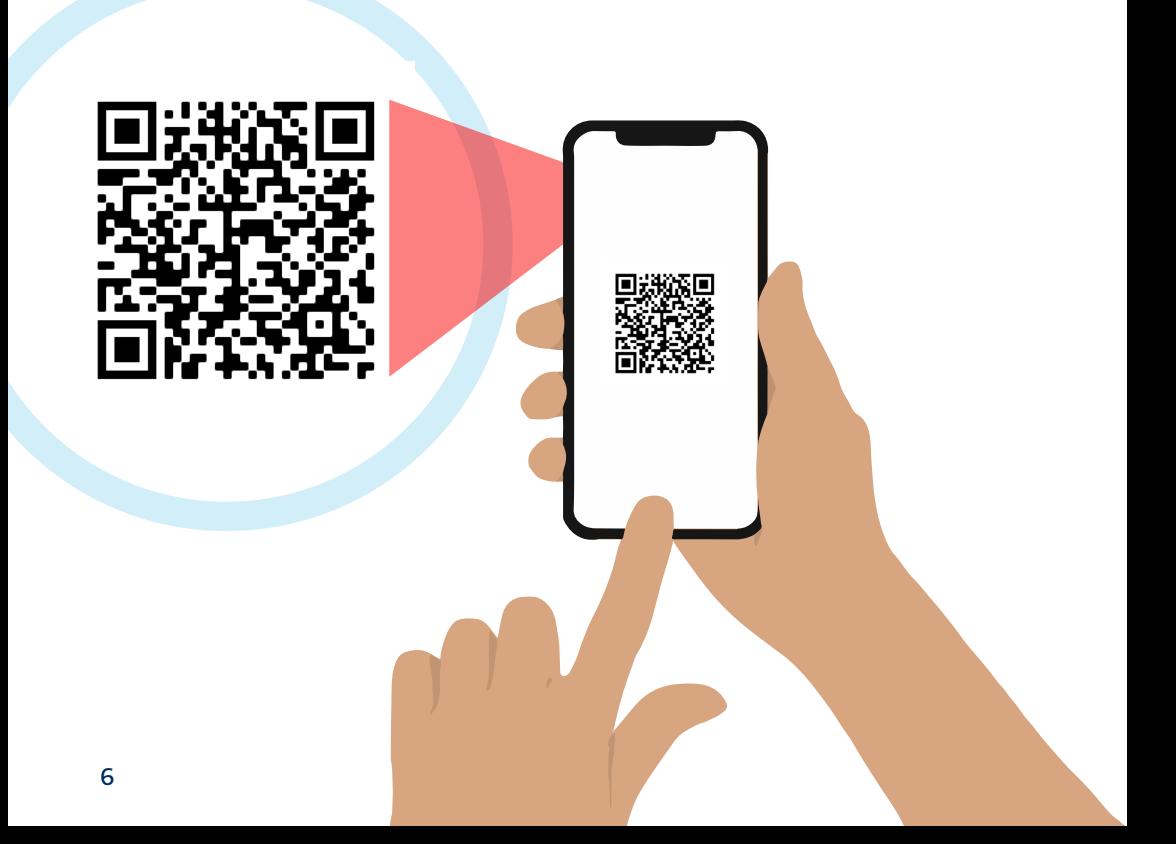

## <span id="page-6-0"></span>Einen Browser herunterladen

Bevor du die Online-Schule Saarland benutzt, lade dir einen Browser wie z. B. Google Chrome oder Mozilla Firefox auf deinen PC, dein Tablet oder dein Smartphone herunter und installiere ihn. Mit diesem Programm kannst du alle Funktionen der Online-Schule Saarland nutzen. Hier die Links zum kostenlosen Download:

Mozilla Firefox: https://www.mozilla.org/de/firefox/new/

Google Chrome: https://www.google.com/intl/de\_de/chrome/

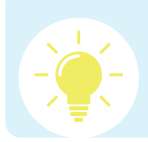

Tipp: Falls du Probleme mit dem Installieren hast, bitte jemanden um Hilfe!

Hier findest du weitere Tipps zu Browsern. Scanne die Codes ab oder rufe den **Link** in deinem Browser auf!

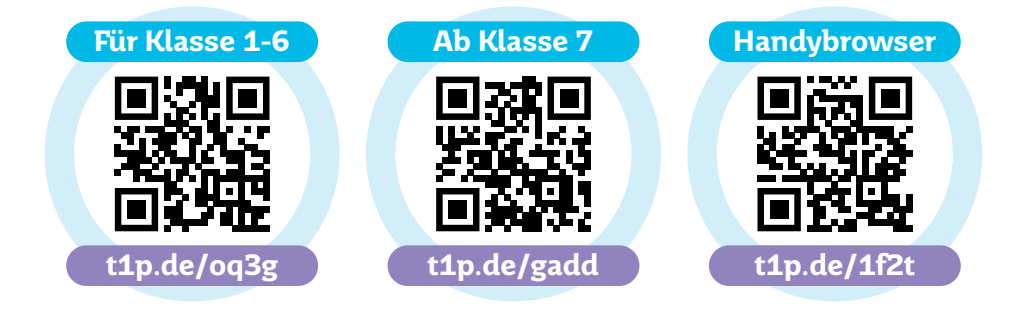

## <span id="page-7-0"></span>Wer registriert dich bei der Online-Schule Saarland?

Für die OSS brauchst du zunächst eine E-Mail-Adresse. Falls du noch keine hast, solltest du gemeinsam mit deinen Eltern oder Erziehungsberechtigten ein eigenes E-Mail-Postfach erstellen. Über die QR-Codes findest du Anleitungen, wie das funktioniert:

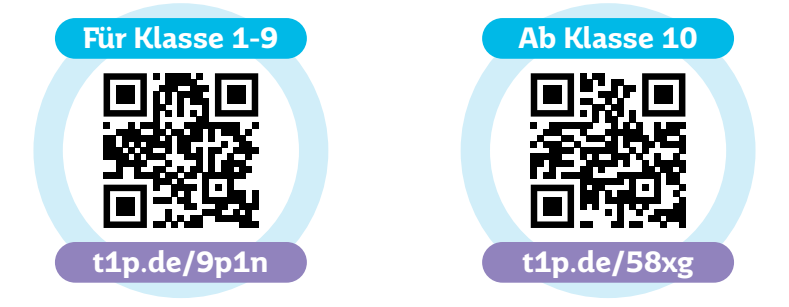

Wenn du bereits eine E-Mail-Adresse hast, aber nicht mehr weißt, wie sie heißt, kannst du dir über die Links und QR-Codes Erklärvideos für Android-Geräte (z. B. Samsung, Huawei oder LG) oder für das iPhone ansehen:

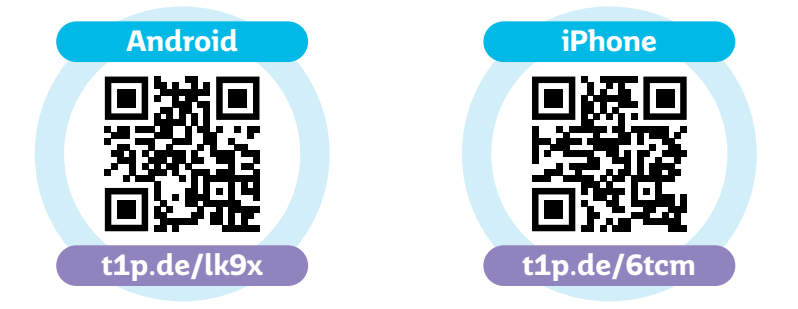

Schreibe dir deine E-Mail-Adresse zusammen mit deinem Passwort dort auf, wo deine Daten sicher sind und du sie jederzeit wiederfindest. Teile deine E-Mail-Adresse nun deiner/ deinem Lehrer\*in mit. Sie/ Er übernimmt die Registrierung für dich auf der Lernplattform.

Danach bekommst du drei Nachrichten von uns an deine E-Mail-Adresse:

- die Registrierungsbestätigung mit deinem Anmeldenamen,
- die Benachrichtigung über deine Freischaltung,
- eine Nachricht mit der Erklärung, wie du dein eigenes Passwort eingeben kannst:

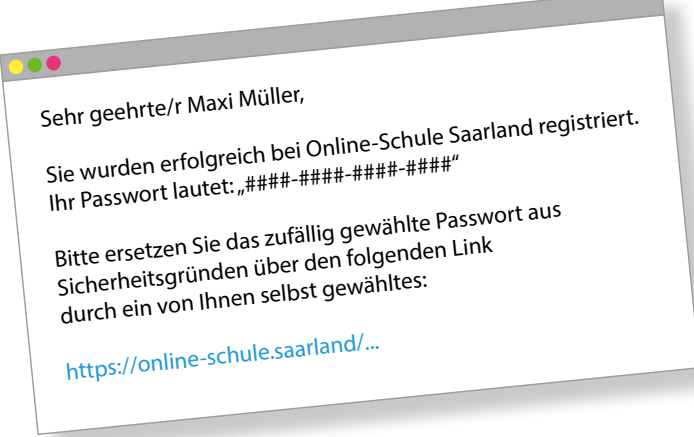

Am Ende der Nachricht steht ein Link in blauer Farbe. Klicke darauf, um ein eigenes Passwort für die Online-Schule Saarland anzulegen. Überlege dir dafür ein Passwort, das mindestens 8 Zeichen lang ist und verschiedene Zeichen (Groß-, Kleinbuchstaben, Zahlen und Sonderzeichen, also "+", "-" oder "!", "?") enthält.

Notiere dir dein Passwort und lege es an einem sicheren Ort, wo du es wiederfindest. Sobald du für die Nutzung der Online-Schule freigeschaltet wurdest, bekommst du eine Bestätigung an deine E-Mail-Adresse.

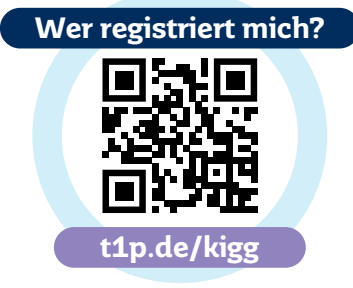

## <span id="page-9-0"></span>Die Online-Schule Saarland besuchen

Du hast einen Browser installiert und wurdest auf der Online-Schule registriert? Dann kannst du jetzt loslegen:

Öffne den Browser und gib in die Adresszeile ganz oben die Internetadresse online-schule.saarland ein:

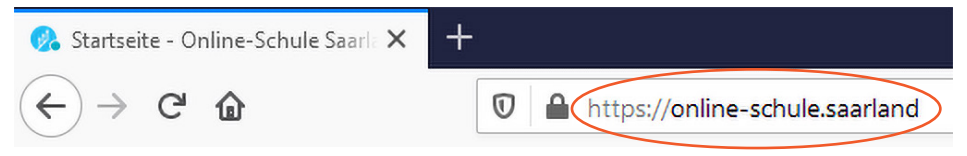

So kommst du auf die Startseite der Online-Schule und kannst dich über einen Klick auf "Anmelden" rechts oben mit deinem Anmeldenamen und deinem Passwort anmelden.

## <span id="page-10-0"></span>2. Das Menü der Online-Schule Saarland

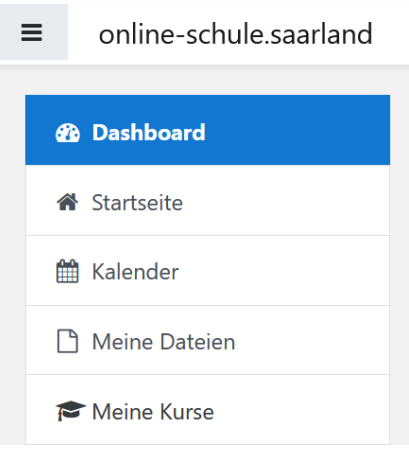

Das Menü kannst du einblenden, indem du auf die drei Linien in der Ecke links oben klickst. Hier stellen wir dir die drei wichtigsten Abschnitte vor:

Das Dashboard - Dein Schreibtisch

Das Dashboard ist dein Schreibtisch. Du findest dort z. B. alle deine Kurse in denen du eingeschrieben bist. In der Zeitleiste stehen Aktivitäten oder Aufgaben, die in den Kursen anstehen. Im Bereich "Badges" werden Auszeichnungen bzw. Abzeichen (sog. "Badges")

aufgelistet, die du schon erhalten hast.

#### Der Kalender - Alles im Blick!

Der Kalender zeigt dir, bis wann du Aufgaben erledigen und bei deiner/ deinem Lehrer\*in abgeben sollst. Der Kalender hilft dir, alle Termine im Blick zu haben. Er funktioniert allerdings nur, wenn deine Lehrer\*innen in ihrem Kurs die Termine auch eintragen.

#### Meine Dateien - Sicher ist sicher!

Hier kannst du Dateien (z. B. Text-, Bild- oder Audiodateien) hochladen, die du später noch einmal brauchst. Nur du hast Zugriff auf diese Dateien.

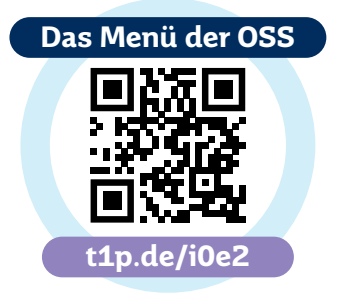

## <span id="page-11-0"></span>3. Dein OSS-Profil

Du hast auf der Online-Schule die Möglichkeit, ein eigenes Profil zu erstellen und z. B. ein Profilbild einzufügen. Neugierig geworden? Dann aufgepasst, wir erklären jetzt, wie das geht!

Dein Profil rufst du auf, indem du auf deinem Dashboard rechts oben auf deinen Namen klickst **1**. In der Liste erscheint dann das Wort "Profil" **2**, und nach weiteren einem Klick darauf siehst du zunächst deine Profil-Übersicht.

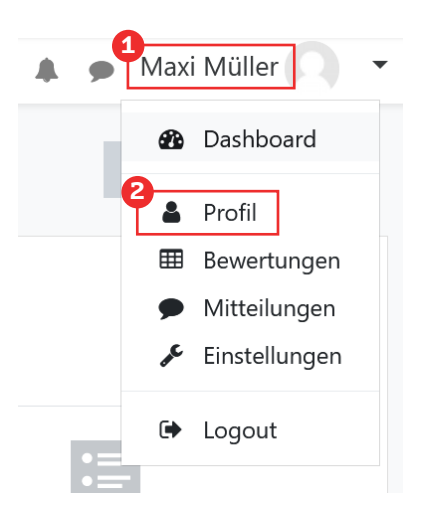

### Dein eigenes Profilbild einstellen

Du kannst entweder ein Bild von dir hochladen oder du suchst im Internet nach passenden lizenzfreien Bildern. Solche Bilder findest du z. B. auf den Seiten https://pixabay.com/de/ und https:// stocksnap.io/.

Wenn du ein Bild von dir hochlädst, denke daran, dass es von anderen Schüler\*innen und von Lehrer\*innen gesehen werden kann.

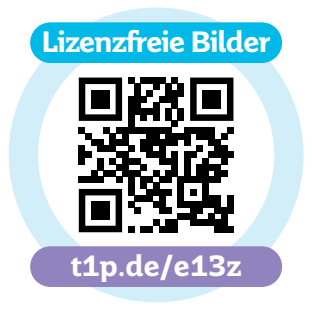

Du hast ein passendes Bild gefunden? Prima, dann speichere es auf deinem Computer, Tablet oder Handy! Wenn du Hilfe benötigst, frage Freunde oder Erwachsene um Rat.

Um das Bild nun als Profilbild einzusetzen, gehst du so vor:

- 1. Klicke auf dem Dashboard der Online-Schule Saarland oben rechts auf deinen Namen, dann auf "Profil" und danach auf "Profil bearbeiten" im Kasten "Mehr Details".
- 2. Scrolle im Bearbeiten-Fenster nach unten, bis du das Wort "Nutzerbild" siehst. In das Feld mit dem blauen Pfeil daneben kannst du nun dein Profilbild hineinziehen:

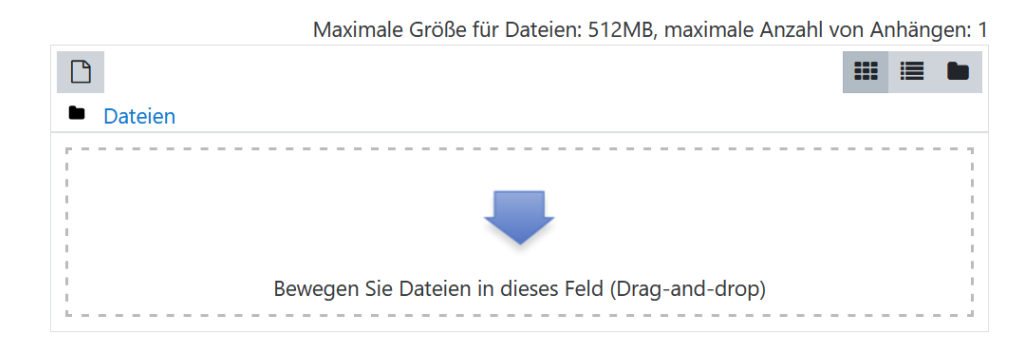

- 3. Suche dafür das gespeicherte Bild auf deinem Gerät, klicke es an und halte die linke Maustaste oder beim Tablet mit deinem Finger gedrückt. Ziehe das Bild in das Browserfenster und lass es erst im Feld mit dem Pfeil wieder los.
- 4. Klicke zum Schluss ganz unten auf "Profil aktualisieren" an. Und schon hast du ein eigenes Profilbild!

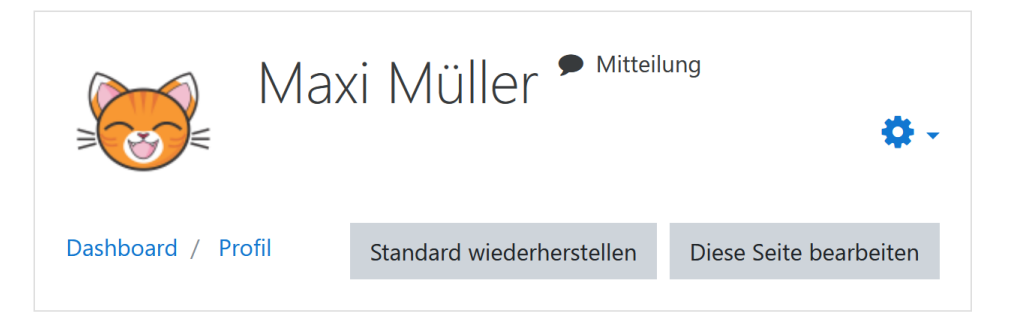

## <span id="page-13-0"></span>4. Deine Klassenkurse und Lernmaterialien

## So kommst du in deine Kurse

Es gibt zwei verschiedene Wege, wie du in OSS-Kurse kommst:

(1) Deine/ Dein Lehrer\*in fügt dich vorher in den Kurs ein. Das ist der Regelfall. Dann siehst du direkt nach der Anmeldung bei der Online-Schule den Kurs auf deinem Dashboard und brauchst ihn nur noch anzuklicken. Danach wirst du automatisch in den Kurs weitergeleitet.

(2) Du sollst dich selbst in den Kurs "einschreiben". Deine/ Dein Lehrer\*in schickt dir dann einen Link, mit dem du zu deinem Kurs kommst. Außerdem teilt er/ sie dir einen "Einschreibeschlüssel" (also ein Kennwort) mit, mit dem du dich in deinen Kurs einschreiben kannst.

Nachdem du den Link zum Kurs aufgerufen hast, musst du neben dem Wort "Einschreibeschlüssel" **1** das Kennwort eingegeben. Wenn du dann auf "Einschreiben" klickst, betrittst du automatisch den Kursraum und kannst dir alle Materialien

und Inhalte anschauen.

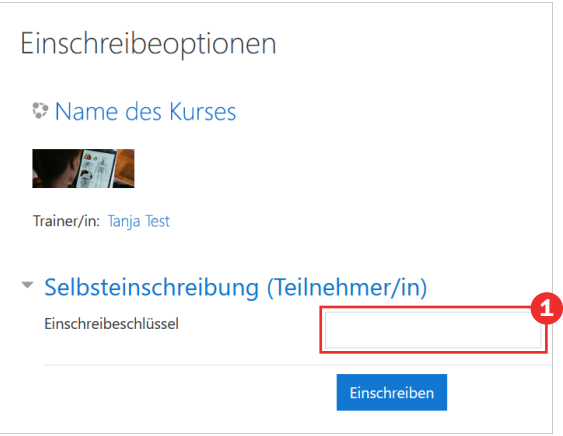

## <span id="page-14-0"></span>So findest du deine Kurse und Lernmaterialien

Du findest deine Kurse immer direkt auf deinem Schreibtisch, dem sog. Dashboard. Die Kurse, die du vor Kurzem aufgerufen hast, werden dir oben in der Liste mit der Überschrift "Zuletzt besuchte Kurse" **1** angezeigt.

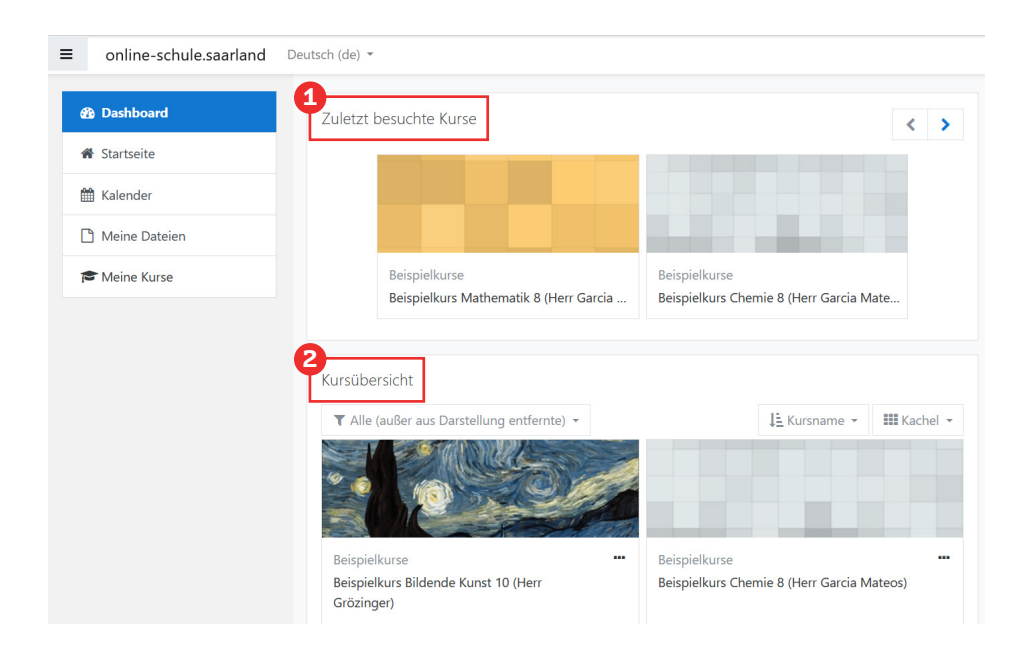

In dem großen Feld darunter mit der Überschrift "Kursübersicht" 2 findest alle deine Kurse, sogar die, die du schon länger nicht mehr besucht hast!

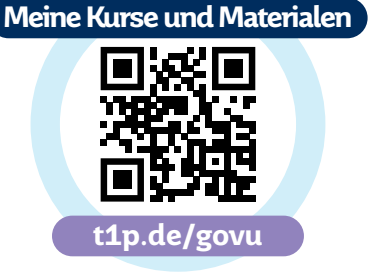

## <span id="page-15-0"></span>5. Lösungen und Ergebnisse hochladen

Du kannst deine Antworten und Lösungen auf verschiedene Arten bei Online-Schule Saarland hochladen. Wir zeigen dir, wie du Ergebnisse zu einer "Aufgabe" abgeben kannst.

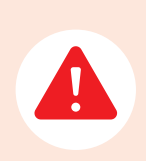

Es kann sein, dass dein/ deine Lehrer\*in nur eine bestimmte Art der Abgabe zulässt, daher solltest du dir die Aufgabenstellung und die Bedinungen immer genau durchlesen!

#### Einen Text eintippen und abgeben

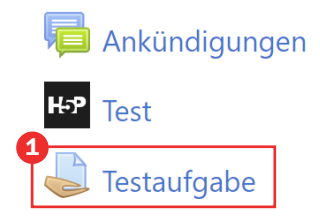

Eine "Aufgabe" in einem Kurs erkennst du an der Hand mit dem Blatt **1** : Klicke darauf und danach auf "Abgabe hinzufügen". Dadurch öffnet sich ein Eingabefenster, in das du deinen Text eintragen kannst.

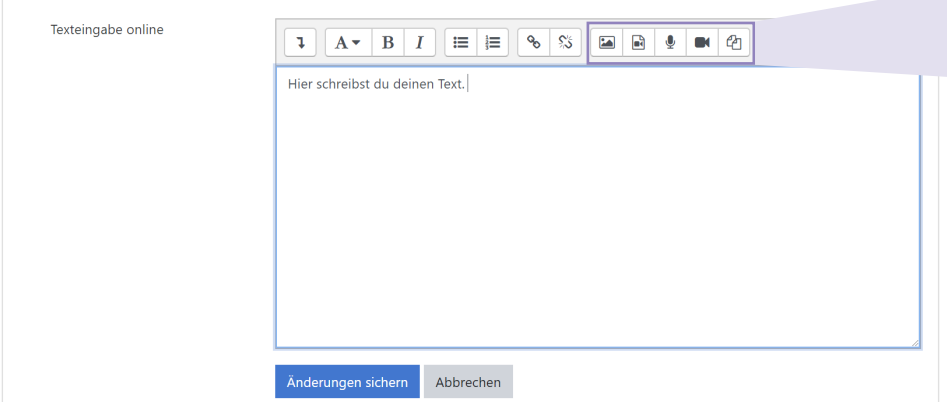

<span id="page-16-0"></span>Du kannst deinen Text auch verändern, z. B. kannst du ...

- festlegen, ob es sich um eine Überschrift oder um einen Text handelt.
- fett gedruckte und kursive Schrift (= schräge Buchstaben), unterstrichene oder durchgestrichene Schrift auswählen.
- die Schrift links, in der Mitte oder rechts ausrichten.

Wichtig ist, dass du am Ende deiner Eingabe auf "Änderung sichern" klickst. Erst dadurch wird deine Eingabe abgesendet. Du hast danach die Möglichkeit, deine Abgabe nochmals zu bearbeiten oder sogar die Abgabe zu entfernen, wenn sie dir nicht gelungen ist.

### Video oder Ton/Sprache aufnehmen und abgeben

Wenn du auf das Kamerasymbol klickst, kannst du mit deiner Kamera am Smartphone, Tablet oder PC ein maximal zwei Minuten langes Video aufnehmen und dieses dann direkt bei OSS abgeben. Mit dem Mikrofonsymbol daneben hast du die Möglichkeit, eine Musik- oder Sprachnachricht aufzunehmen.

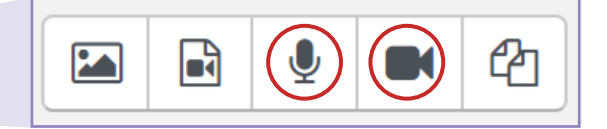

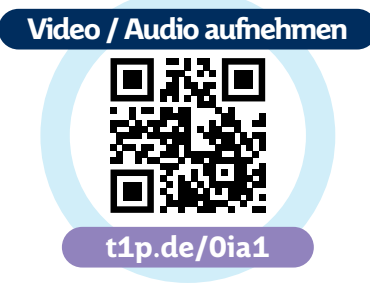

### <span id="page-17-0"></span>Eine Datei hochladen

Bei manchen Aufgaben kannst du auch eine Datei mit deiner Lösung abgeben, die bereits auf deinem Gerät gespeichert hast. Dabei ist es ganz egal, ob die Datei ein Text ist (z. B. eine .doc-Datei oder eine PDF), ein Bild, ein Video oder eine Audio-Datei (also Musik oder eine Sprachnachricht).

Dazu klickst du auf die Aufgabe und dann ebenfalls auf "Abgabe hinzufügen". Jetzt kannst du die Datei von deinem Gerät einfach in das Feld mit dem großen blauen Pfeil **1** ziehen.

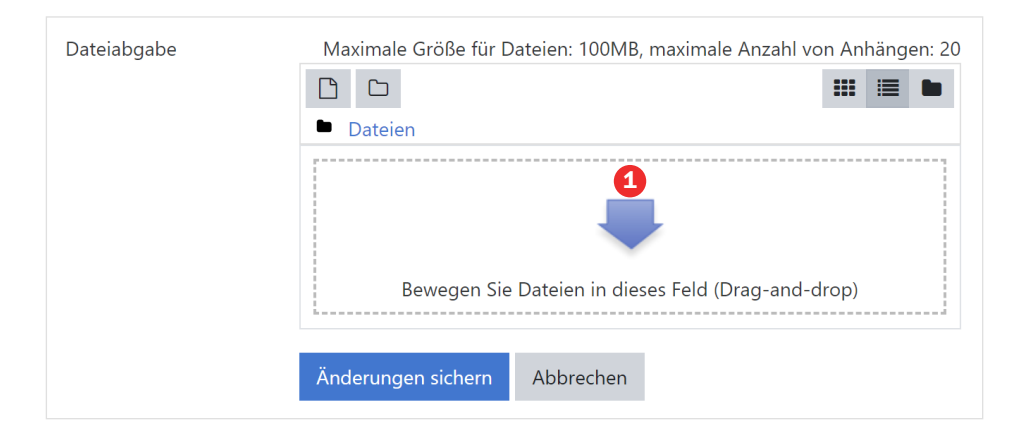

#### Falls das nicht klappen sollte, kannst du aber auch anders vorgehen:

- 1. Klicke auf den großen blauen Pfeil **1** ,
- 2. danach im neuen Fenster links auf "Datei hochladen" **2**
- 3. und anschließend auf "Datei auswählen". **3** In dem neuen Fenster kannst du die Datei auf deinem Gerät suchen. Wenn du sie gefunden hast, klicke sie an und anschließend auf "Öffnen".
- 4. Nun musst du nur noch die "Datei hochladen" **4** , und schon erscheint sie im Abgabefenster.

Ein letzter Klick auf "Änderungen sichern", und schon hast du deine Lösung abgegeben! Falls du die falsche Datei abgegeben haben solltest, kannst du deine Abgabe noch einmal bearbeiten oder entfernen.

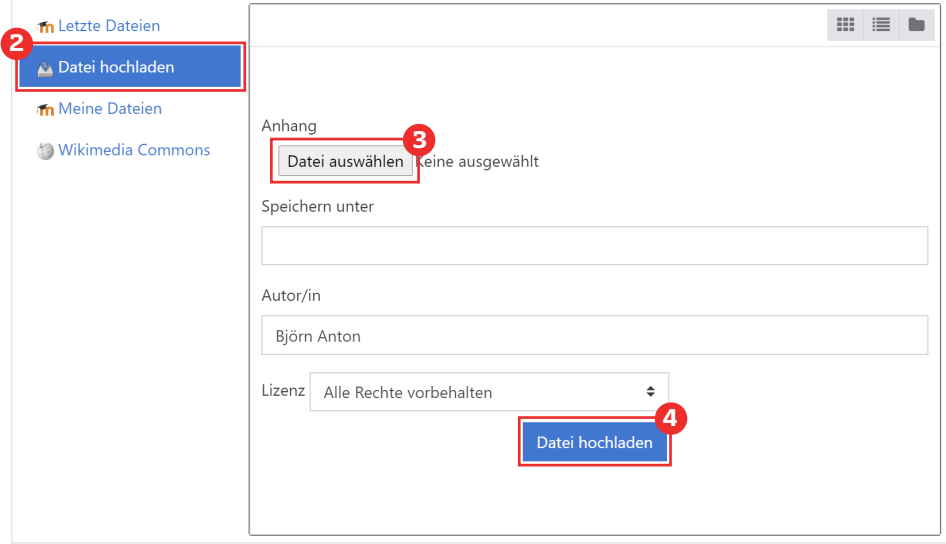

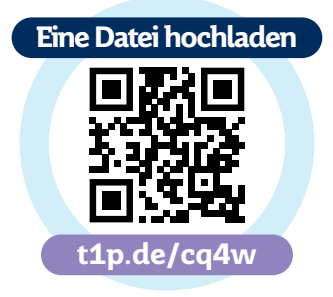

# <span id="page-19-0"></span>6. So kontaktierst du Mitschüler\*innen oder Lehrer\*innen

Du kannst über die Lernplattform Online-Schule mit deinen Mitschüler\*in und mit deinen Lehrkräften plattformintern kommunizieren. Du fragst dich, wie das geht? Dann aufgepasst!

### Eine Mitteilung schreiben

Du kannst den Personen aus deinen Kursen eine private Nachricht schreiben. So gehst du vor:

- **1** Klicke oben rechts auf deinen Namen.
- **2** Klicke auf "Mitteilungen".
- **3** Schreibe den vollständigen Namen (Vorname und Nachname eingeben) der Person, welcher du eine Nachricht schreiben möchtest, richtig in das Suchfeld. Klicke danach auf die Lupe daneben.

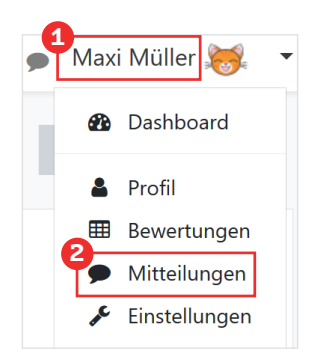

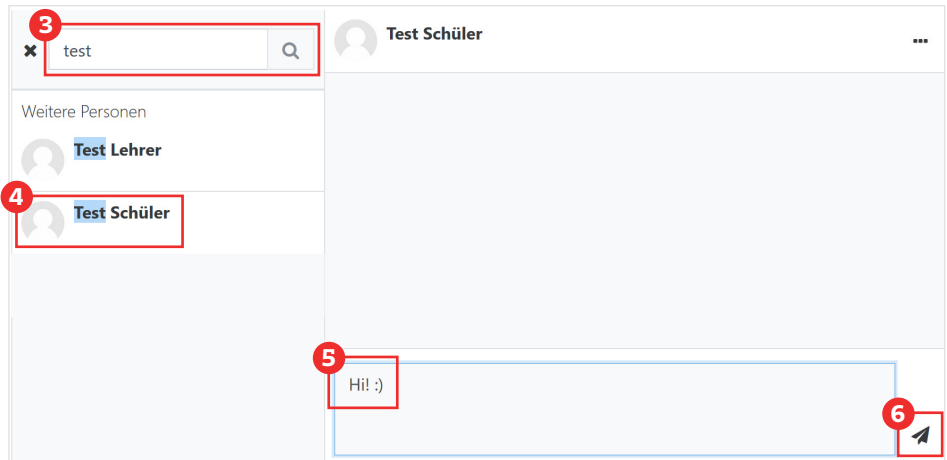

- Klicke den Namen dieser Person an.
- Schreibe ihr im Textfeld eine Nachricht.
- Verschicke die Mitteilung, indem du auf den kleinen Papierflieger unten rechts klickst.

### <span id="page-21-0"></span>**Chatten**

Wenn dein/ deine Lehrer\*in eurem Kurs einen Chat angelegt hat, kannst du dort mit allen Personen aus dem Kurs chatten. Du erkennst diese Aktivität am Chat-Symbol mit den runden Sprechblasen **1** . Du kannst dich dann mit anderen zum Chat verabreden oder an Chats zu festen Terminen teilnehmen, die die/der Lehrer\*in festlegt.

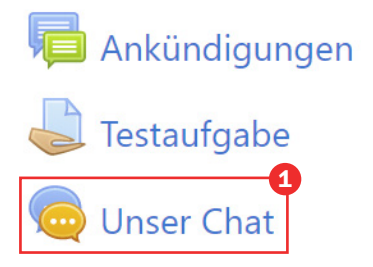

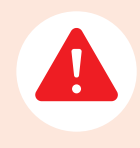

Alle Nachrichten im Chat werden gespeichert und können von den anderen aus dem Kurs gelesen werden! Bleibe deshalb freundlich und vermeide private Inhalte.

- 1. Klicke auf das Symbol, dann auf "Chat betreten". Danach öffnet sich ein neues Fenster.
- 2. Schreibe eine Nachricht in das leere Kästchen unten. **2**
- 3. Klicke auf "Senden". **3**

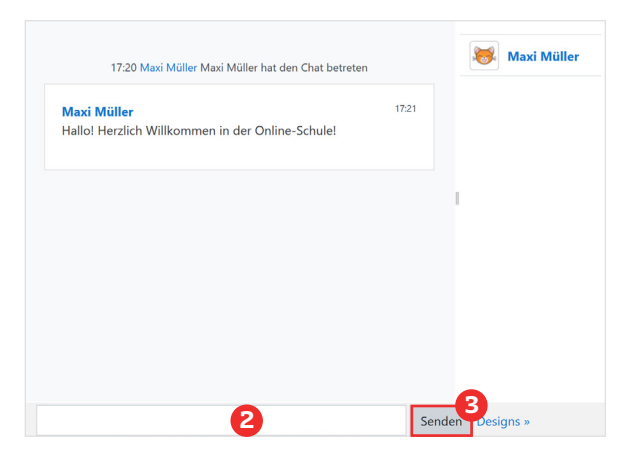

Alles klar? Dann viel Spaß beim Chatten!

**Tipp:** Klicke auf ..Designs" und suche dir aus, wie dein Chat aussehen soll!

## <span id="page-22-0"></span>In ein Forum schreiben

Damit du an einem Forum teilnehmen kannst, muss dein/ deine Lehrer\*in diese Aktivität in ihrem Kurs angelegt haben. Du erkennst das Forum an dem Symbol mit den eckigen Sprechblasen **1** .

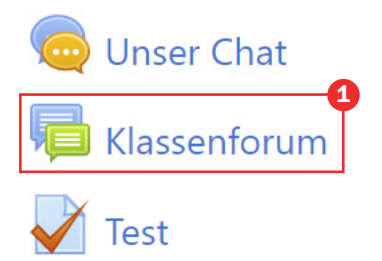

Es gibt verschiedene Arten, in einem Forum zu schreiben – wir zeigen dir die einfachste.

1. Klicke auf das Symbol **1** und dann auf "Antworten" **2**.

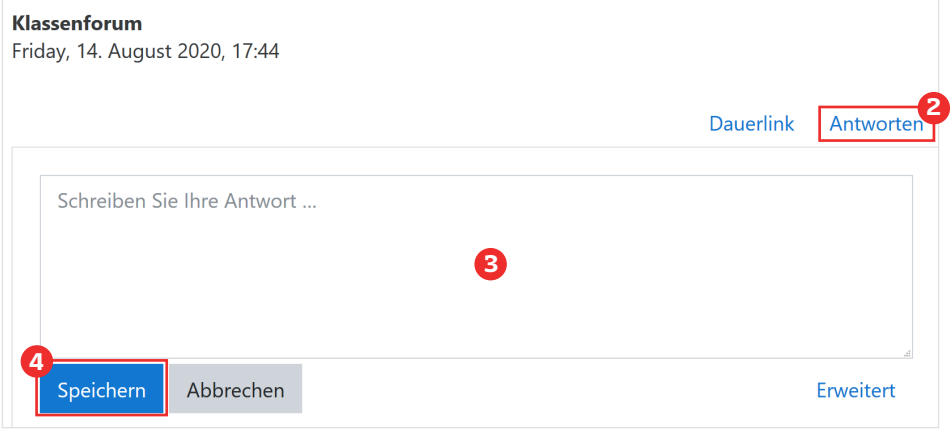

- 2. Schreibe deine Antwort in das leere Feld. **3**
- 3. Klicke auf "Speichern". **4**

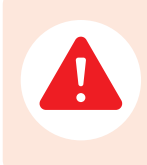

Deine Beiträge können alle deine Mitschüler\*innen und die Lehrkraft deines Kurses lesen! Drücke dich deshalb immer freundlich aus, damit sich niemand angegriffen fühlt!

## <span id="page-23-0"></span>7. An einer Videokonferenz teilnehmen

Über das Videokonferenz-Symbol **1** im Kurs betrittst du einen Online-Raum, in dem du dich mit deiner/ deinem Lehrer\*in und deiner Klasse austauschen kannst. In der Regel bekommst du einen Link als Einladung zur Videokonferenz von deiner/ deinem Lehrer\*in per E-Mail zugeschickt. Dadurch erfährst du auch den genauen

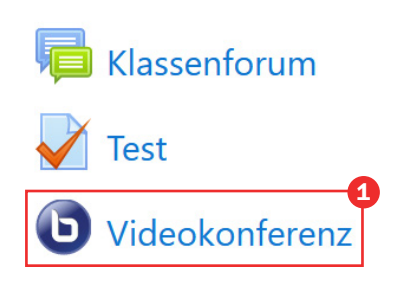

Tag und die Uhrzeit der Videokonferenz. Wir erklären dir nun, wie du daran teilnehmen kannst und was du dabei beachten solltest.

### Wichtige Regeln

Wie im Klassenraum auch, gelten in einem Konferenzraum besondere Verhaltensregeln, damit es gerecht zugeht und niemand benachteiligt wird. Unter diesen Links findest du unsere Hinweise.

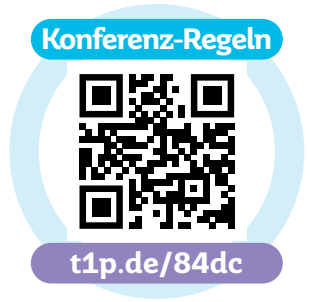

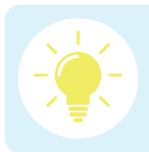

Lies dir die Hinweise zur Vorbereitung und zur Durchführung einer Onlinekonferenz aufmerksam durch!

### <span id="page-24-0"></span>Mikrofon und Kamera ein- und ausschalten

Am Anfang einer Videokonferenz wirst du gefragt, ob du mit Mikrofon an der Konferenz teilnehmen möchtest oder ob du nur zuhören möchtest. Wenn du ein Mikrofon an deinem Gerät hast, klicke auf "Mit Mikrofon".

Danach bittet dich dein Browser, dass er auf dein Mikrofon zugreifen darf. Klicke hier auf "Erlauben".

Nun folgt der Echotest, bei dem du in dein Mikrofon sprechen sollst. Wenn du dich dabei selbst sprechen hörst, klicke auf "Ja" und weiter geht's. Wenn du dich nicht hörst, müssen die Einstellung deines Mikrofons überprüft werden.

Um deine Kamera einzuschalten, klicke auf das Kamera-Symbol **1** ganz unten. Auch hier fragt dein Browser wieder, ob der auf die Kamera zugreifen darf.

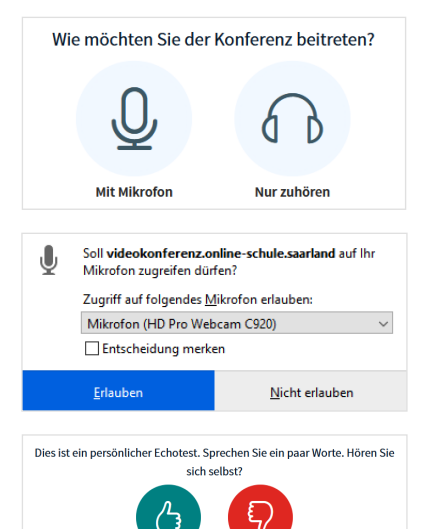

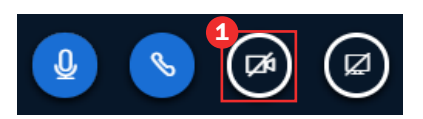

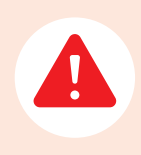

Schalte zu Beginn einer Videokonferenz Kamera und Mikrofon erst einmal aus. Deine/ Dein Lehrer\*in sagt dir, wenn du eins davon oder beides einschalten sollst.

## <span id="page-25-0"></span>Das Konferenz-Menü

#### a) Teilnehmerliste und Status einstellen

Auf dem Konferenzbildschirm siehst du links die Teilnehmerliste. Dort siehst du alle Personen, die gerade an der Videokonferenz teilnehmen. Wenn du auf deinen Namen klickst, kannst deinen Status einstellen.

#### b) Öffentlicher Chat

In den Chat können alle Teilnehmer\*innen hineinschreiben. Du kannst sehen, wer etwas geschrieben hat, und du kannst eigene Fragen und Antworten in das Eingabefenster schreiben. Durch Anklicken des Papierfliegers sendest du deinen Beitrag ab, den dann alle Teilnehmer\*innen lesen können.

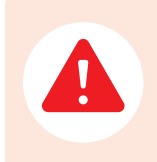

Benutze den Chat immer dann, wenn du dich zu Wort melden möchtest. Schreibe nur sinnvolle Beiträge, damit der Chat übersichtlich bleibt.

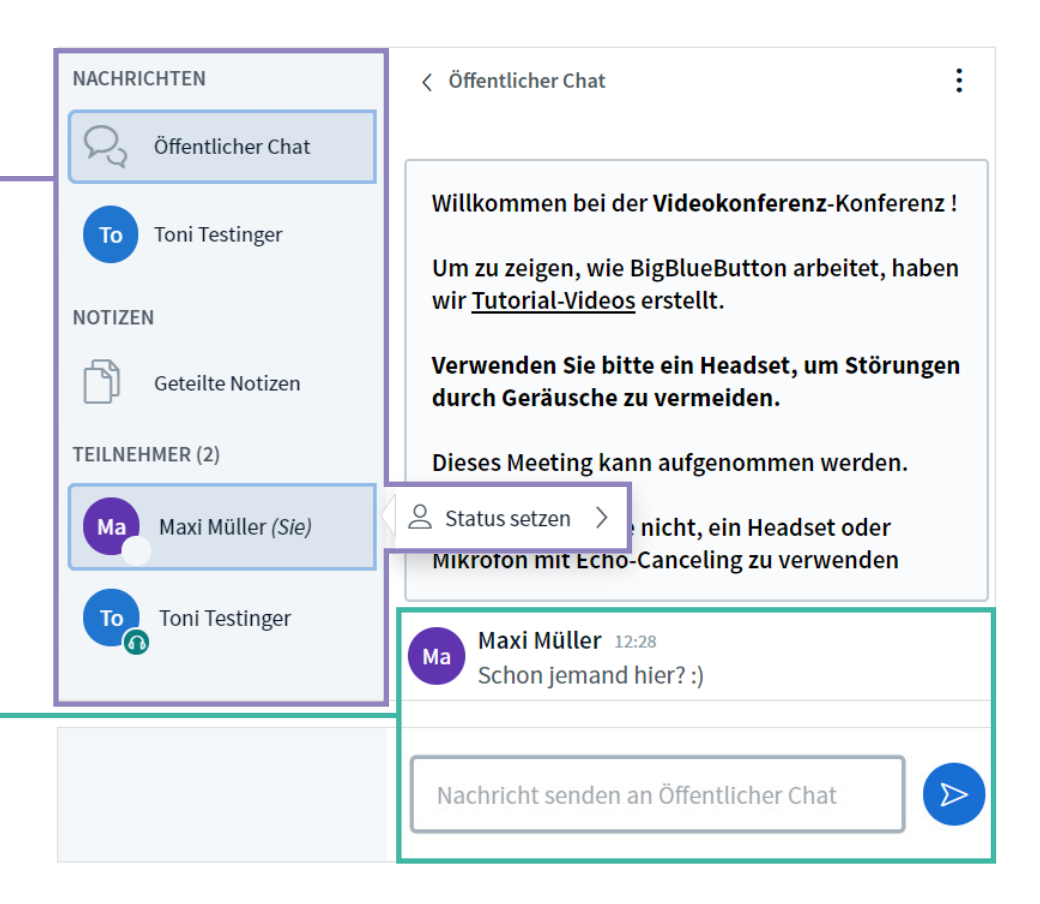

#### <span id="page-27-0"></span>c) Privater Chat

Wenn du jemandem eine private Nachricht schreiben möchtest, die nicht alle Teilnehmer \*innen sehen sollen, klicke auf den Namen der Person. Danach öffnet sich ein kleines Menü, auf dem du "Privaten Chart starten" auswählen kannst. Wenn du darauf klickst, öffnet sich der private Chat und der öffentliche Chat wird nicht mehr angezeigt. Wenn du wieder zum öffentlichen Chat wechseln möchtest, klicke links oben auf genau diesen Begriff.

#### d) Geteilte Notizen

Mit dieser Funktion kannst du mit den anderen Teilnehmer\*innen gemeinsam ein Dokument erstellen (z. B. wichtige Informationen sammeln), welches nach der Konferenz jedoch gelöscht wird. Du hast vorher die Möglichkeit, die gemeinsamen Notizen herunterzuladen und auf deinem Computer zu speichern, indem du auf das Symbol mit beiden übereinander angeordneten Pfeilen klickst. **1**

#### Die Videokonferenz verlassen

Wenn du auf deinem Bildschirm rechts oben auf die drei untereinanderstehenden Punkte klickst, öffnet sich ein kleines Menü. Hier kannst du nun auf "Ausloggen" klicken. Wenn du die Konferenz wirklich verlassen möchtest, klicke auf "OK", und schon landest du wieder in deinem Kurs der Online-Schule Saarland.

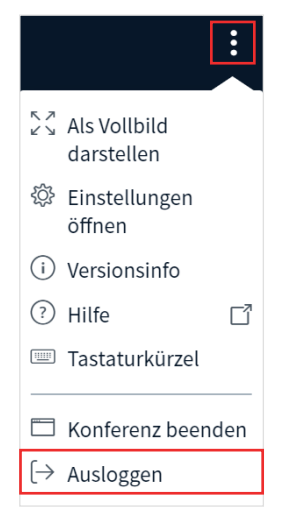

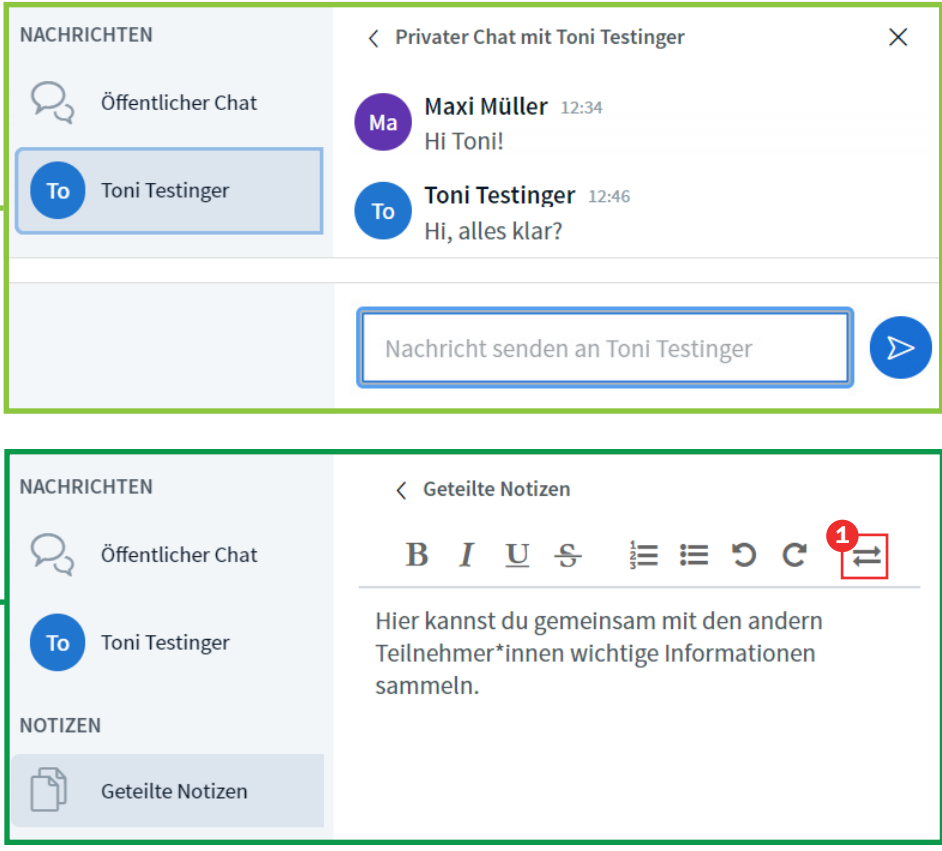

## <span id="page-29-0"></span>8. Interessante Videos anschauen

Auf der Online-Schule Saarland hast du auch die Möglichkeit, interessante Videos zu (fast) jedem Thema anzuschauen! Bestimmt benutzt deine/ dein Lehrer\*in ein solches Video auch hin und wieder im Unterricht.

Diese Videos findest du, wenn du auf der Seite der Online-Schule ganz oben auf "Medien" klickst.

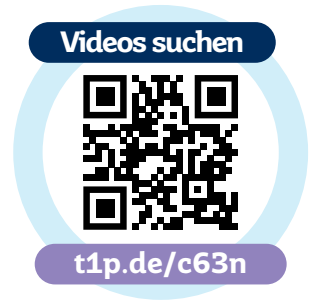

Wie du dort nach Videos suchen kannst, erklä-

ren wir dir in dem Video, das du über diesen QR-Code oder über den Link darunter aufrufen kannst.

## <span id="page-30-0"></span>9. Hilfe bei Problemen

#### Problem: Ich habe meine Benutzerdaten nicht notiert/ vergessen.

Dein Benutzername für die Online-Schule Saarland wird dir nach der Registrierung an deine E-Mail-Adresse zugesendet. Wenn du dein Passwort vergessen hast, erfährt du über diesen Link, wie du ein neues Passwort erstellen kannst: https://online-schule.saarland/password. Bitte notiere es dir dann am besten in dein Hausaufgabenheft, damit du es immer griffbereit hast.

Problem: Mein Name oder meine E-Mail-Adresse sind falsch geschrieben.

Sag deiner/ deinem Lehrer\*in Bescheid. Er kann den Ansprechpartner bzw. die Ansprechpartnerin der Schule kontaktieren.

#### Problem: Videos auf der Lernplattform haben kein Bild oder Ton.

Häufig kann das an deinem Computer, an der Internetverbindung oder einem Sicherheitsprogramm deines Computers liegen. Um das sicher zu wissen, versuche die Videos von einem anderen Gerät (Tablet, Laptop oder Handy) anzuschauen. Wenn das problemlos funktioniert, weißt du sicher, dass es an deinem Computer liegt.

#### Problem: Ich finde meine Schule/ meine Lernkurse nicht.

Lass dir von deiner/ deinem Lehrer\*in erklären, wie du deine Schule und deine Kurse findest. Normalerweise werden dir die Kurse direkt nach dem Anmelden auf dem digitalen Schreibtisch ("Dashboard") angezeigt.

#### Problem: Wer hilft mir bei Problemen weiter?

Bei Fragen und Problemen kannst du dich an Freunde, deine Eltern oder deine/ deinen Lehrer\*in wenden. Du kannst Lehrkräften über die Plattform eine E-Mail schreiben oder sie über eine Nachricht bei Online-Schule Saarland, über dein Problem informieren.

#### Problem: Ich muss sehr lange warten, bis ich die Dateien auf Online-Schule Saarland öffnen kann oder Videos geladen werden.

Das kann daran liegen, dass du zu viele Anzeigefenster im Browser oder Programme gleichzeitig geöffnet hast. Schließe alle Programme, die du nicht benötigst, und du wirst sehen, dass es schneller geht. Wenn es trotzdem nicht funktioniert, kann es auch an der Internetanbindung liegen.

#### Bildnachweise:

S. 3 (Portrait der Ministerin): MBK/Christian Hell

Titelbild: Julia M Cameron/pexels.com (Bearbeitung: Björn Anton)

Gefördert durch:

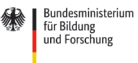

DigitalPakt Schule

aufgrund eines Beschlusses des Deutschen Bundestages

#### **Redaktion**

Patrik Grün (Landesinstitut für Pädagogik und Medien) Stefanie Petto (Grundschule Dreiländereck Perl) Holger Skarba (Fortuin-Gemeinschaftsschule Illingen) Julia Sonntag (Gemeinschaftsschule Kleinblittersdorf) Alexander König (Ministerium für Bildung und Kultur)

#### **Grafik und Layout**

Björn Anton (Landesinstitut für Pädagogik und Medien)

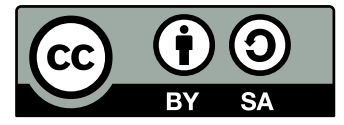

Mit Ausnahme der unter Bildnachweise angeführten Medien steht diese Handreichung unter einer Creative Commons-Lizenz (BY-SA 3.0 DE, https://creativecommons.org/licenses/by-sa/3.0/de/).

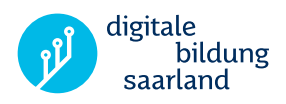

Ministerium für Bildung und Kultur Trierer Str. 33 66111 Saarbrücken 0681-501-00

www.saarland.de **13** / saarland.de @saarland\_de

Landesinstitut für Pädagogik und Medien 66125 Saarbrücken

www.lpm.uni-sb.de **17** / Ipmsaar

Ministerium für **Bildung und Kultur** 

\* Landesinstitut für Pädagogik und Medien

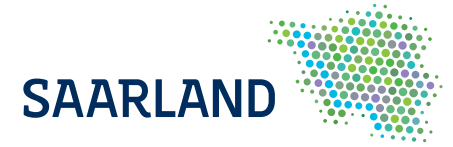